# **DellTM Dual Video USB 3.0 Docking Station**

**Användarmanual**

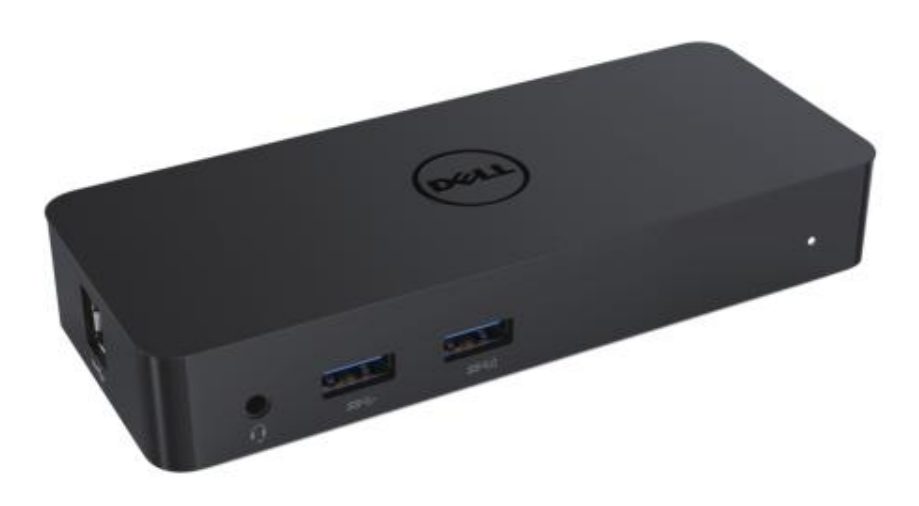

**Modell: D1000**

![](_page_0_Picture_4.jpeg)

![](_page_1_Picture_0.jpeg)

OBSERVERA: OBSERVERA anger viktig information som hjälper dig att använda din dator på ett bättre sätt.

FÖ RSIKTIGHET: FÖ RSIKTIGHET anger potentiell skada på hårdvara eller förlust av data om anvisningarna inte följs.

VARNING: En VARNING anger risk för skada på egendom, personskada eller dödsfall.

#### **© 2017 Dell Inc. Med ensamrätt.**

Informationen i detta dokument kan ändras utan föregående meddelande. Reproduktion av dessa material på något sätt överhuvudtaget utan skriftligt tillstånd från Dell Inc. är strängt förbjudet. Varumärken som används i denna text: Dell och Dells logotyp är varumärken som tillhör Dell Inc., Intel®, Centrino®, Core™, och Atom™ är antingen varumärken eller registrerade varumärken som tillhör Intel Corporation i USA och andra länder; Microsoft® , Windows® och Windows start button-logotypen är antingen varumärken eller registrerade varumärken som tillhör Microsoft Corporation i USA och/eller andra länder; Bluetooth® är ett registrerat varumärke som tillhör Bluetooth SIG, Inc. och används av Dell under licens; Blu-ray Disc™ är ett varumärke som tillhör Blu-ray Disc Association (BDA) och är licensierat för användning på skivor och spelare. Andra varumärken kan användas i detta dokument för att hänvisa till antingen företagen som äger varumärket och namnet eller deras produkter. Dell Inc. frånsäger sig allt ägarintresse av andra varumärken än sina egna.

**2017 – 06 Rev. A02**

# **Innehåll**

- a. Dell Docking Station USB 3.0 (D1000)
- b.USB 3.0 I/O-kabel
- c. Strömadapter och strömkabel

![](_page_2_Figure_4.jpeg)

# **Specifikationer**

#### Ingångar

- 1 x USB 3.0 (Standard B-typ)
- 1 x Likström

#### Utgångar

- 2 x USB 3.0
- 1 x USB 3.0 Power Share ( $\hat{D}$ ) med stöd för BC 1.2 och 2,1 A batteriladdning.
- $\bullet$  1 x VGA
- 1 x HDMI
- 1 x DisplayPort
- Gigabit Ethernet
- Combo Audio (Hörlurar/Mikrofon)

#### **Maximal upplösning och uppdateringsfrekvens som stöds för din skärm:**

![](_page_2_Picture_115.jpeg)

# **Product Overview**

Vy framifrån

![](_page_3_Picture_2.jpeg)

Vy bakifrån

![](_page_3_Figure_4.jpeg)

# **Rekommenderade systemkrav**

#### Hårdvara

Processor: Intel Core i5 eller i7 2+GHz / AMD Llano eller bättre minne: 4 GB Videokort: Intel HD 4000, ATI Radeon HD5/6xxx, NVidia GeForce 4xxM eller bättre\*

\*Valfri av Intel Core 2 Quad, i3 , i5 , i7 eller AMD Phenom, Jaguar kommer också att uppfylla processorspecifikationerna. USB: Minst en USB 3.0-port

#### Operativsystem

Win 7/Win 8/ Win 8.1/Win 10; 32/64bits Chrome OS R51 framåt

#### **Rekommenderad strömadapter**

![](_page_4_Picture_90.jpeg)

# **Driftstemperatur**

Maximal driftstemperatur är 40°C

#### **Windows 7/8/8.1/10 Konfigurering**

#### **OBS:** Konfigurering utan medföljande USB-minne

1. Anslut dockningsstationen till din laptop

Det rekommenderas att man laddar ner de senaste drivrutinerna från

DisplayLinks supportwebbsida p[å www.displaylink.com/support](http://www.displaylink.com/support)

![](_page_5_Picture_5.jpeg)

- 2. Windows kommer att påbörja installationen av DisplayLink-drivrutinen automatiskt.
- 3. Följ anvisningarna på skärmen tills installationen är slutförd.

![](_page_5_Picture_70.jpeg)

4. Anslut din dockningsstation och kringutrustning till din persondator.

![](_page_5_Figure_10.jpeg)

# **Funktioner**

![](_page_6_Figure_1.jpeg)

#### **DisplayLink Manager-menyn**

![](_page_7_Picture_158.jpeg)

#### **Att ställa in skärmen till utökat läge**

- 뿂 1. Klicka på DisplayLink-symbolen.
- 2. Välj utöka.

Enheten är nu utökad i den riktningen den var den senaste gången skärmen befann sig i detta läge. För ytterligare kontrollalternativ, använd undermenyn Utöka till och välj ett av alternativen. Detta försätter enheten i utökat läge och placerar den till vänster/höger/ovanför/under huvudmonitorn (den primära monitorn).

#### **Att försätta skärmen i speglingsläge**

- 1.Klicka på DisplayLink-symbolen. 團
- 2.Välj Spegla.

Upplösningen, färgdjupet och uppdateringsfrekvensen för den primära skärmen kopiera på monitorn som är ansluten till DisplayLink USB-grafikenheten.

#### **Anpassa efter TV-inställningar**

1.För att konfigurera Anpassa efter TV, välj alternativet från DisplayLinks grafiska gränssnitt. Följande gränssnitt visas:

![](_page_8_Picture_2.jpeg)

2.Du kommer även att se en röd kant på DisplayLink-skärmen.

![](_page_8_Picture_4.jpeg)

Den röda kanten visar storleken på det nya Windows-skrivbordet. Använd kontrollerna "+" och "-" på det grafiska gränssnittet Anpassa efter TV för att ändra storleken på den röda kanten tills den passar på TV-skärmen.

- OBS: Finkonfigurering av storleken på kanten kan uppnås genom att hålla ner CTRL-tangenten och klicka på "+" och "-".
	- 3.När den röda kanten befinner sig vid TV-skärmens kanter, klicka på Verkställ för att ändra storleken för Windows-skrivbordet.

# **FAQ för Dell Dual Video USB 3.0 Docking Station- D1000**

![](_page_9_Picture_167.jpeg)

![](_page_10_Picture_159.jpeg)

# **Strömlysdiodindikation**

NORMALT DRIFTLÄ GE: STARKT VITT LJUS PLATFORM STANDBY: VITT LJUS AVSTÄ NGNING: LJUS SLÄ KT.

# **Gällande föreskrifter**

Dell Dual Video USB 3.0 Docking Station- D1000 uppfyller FCC/CE-reglerna och håller sig till världsomspännande regelefterlevnad, teknik och miljöfrågor.

## **Kontakta Dell**

- 1.Besök [www.dell.com/support](http://www.dell.com/support)
- 2.Välj din supportkategori
- 3.Välj lämplig tjänst eller supportlänk efter dina behov.

Eller besök:

http://www.displaylink.com/support/.

![](_page_10_Picture_11.jpeg)

11